# **Facility Information**

- **1.** Go to [https://whoprs.wisconsin.gov/submit/.](https://whoprs.wisconsin.gov/submit/)
- **2.** To Sign in to WHOPRS, click [Sign In] button.
	- If you have forgotten your password, click Forgot your password?.
	- If you wish to reset your password, click Reset your password?.

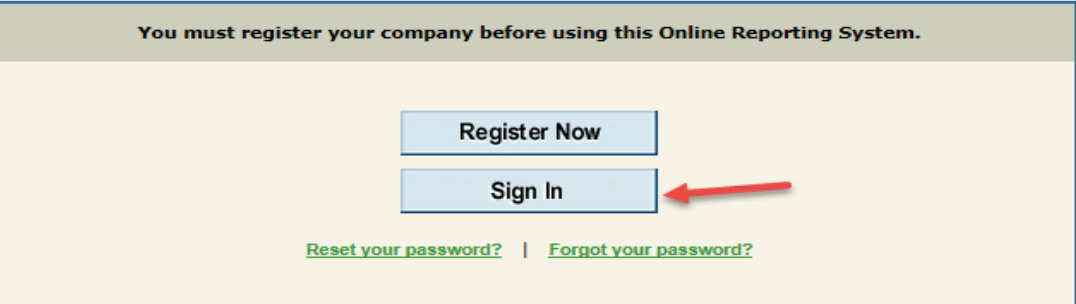

- **3.** Enter the username and password.
- **4.** Click [Login] button.

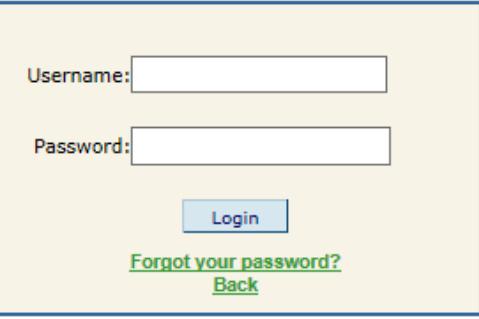

**5.** A Regulations page will generate. To proceed, click either of the [Continue>>] buttons located on the right side of the screen.

Page 1 of 8

A Main Menu page will generate:

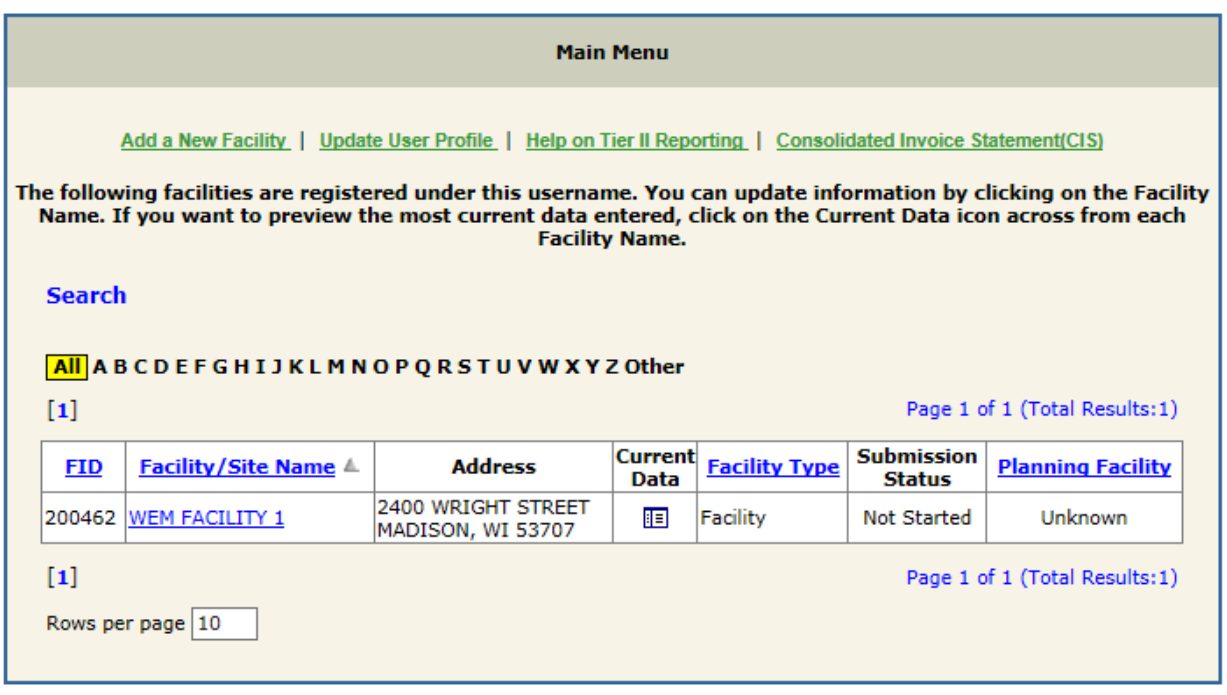

- **6.** Select the appropriate facility to begin the Tier II Report from the Facility/Site Name column.
	- The Submissions Listing page will generate.
- **7.** To access the Tier II Report, click the blue [Edit] button found below the most recent report year.
	- To access a previous year in order to file a revision for an existing report or to submit a missing report year, select the Click here to request an edit for a Previous Reporting Year option. Once the request is submitted, an [Edit] option will generate under the selected year.
	- If you click on the "Edit Facility" button on the top left, you will be able to change facility information such as an email address or phone number without having to certify a report. You may want to use this option to update contact information between reporting periods to assure reminders and other announcements are sent to the correct contact.

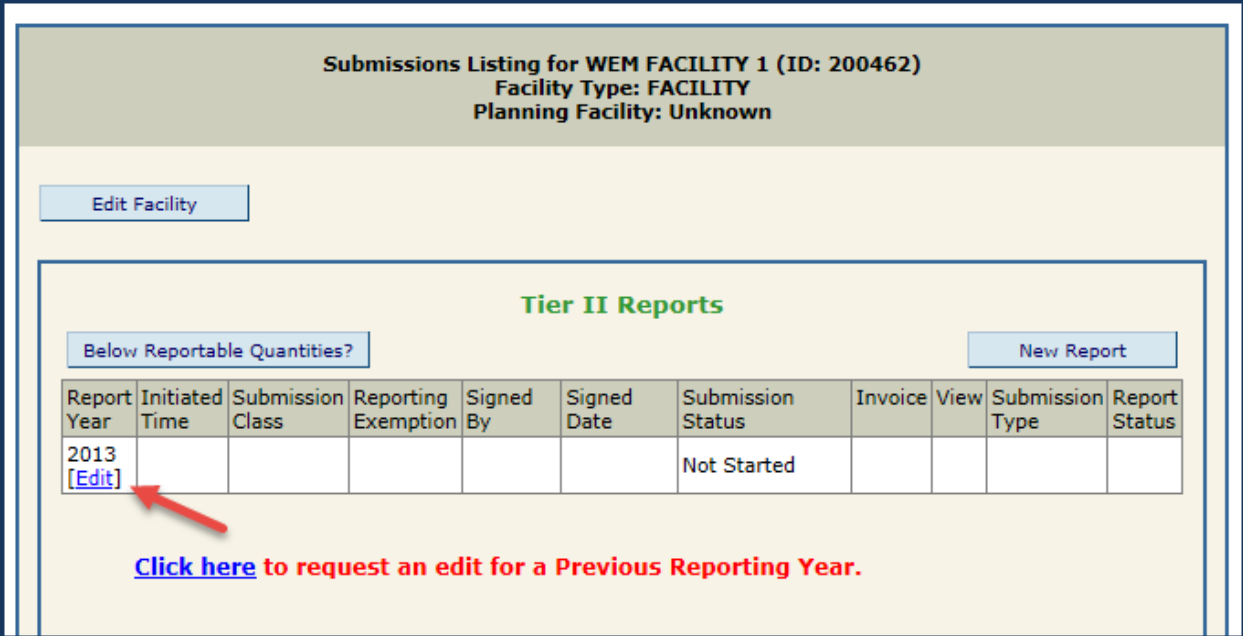

## Facility Home Page: Tier II Report

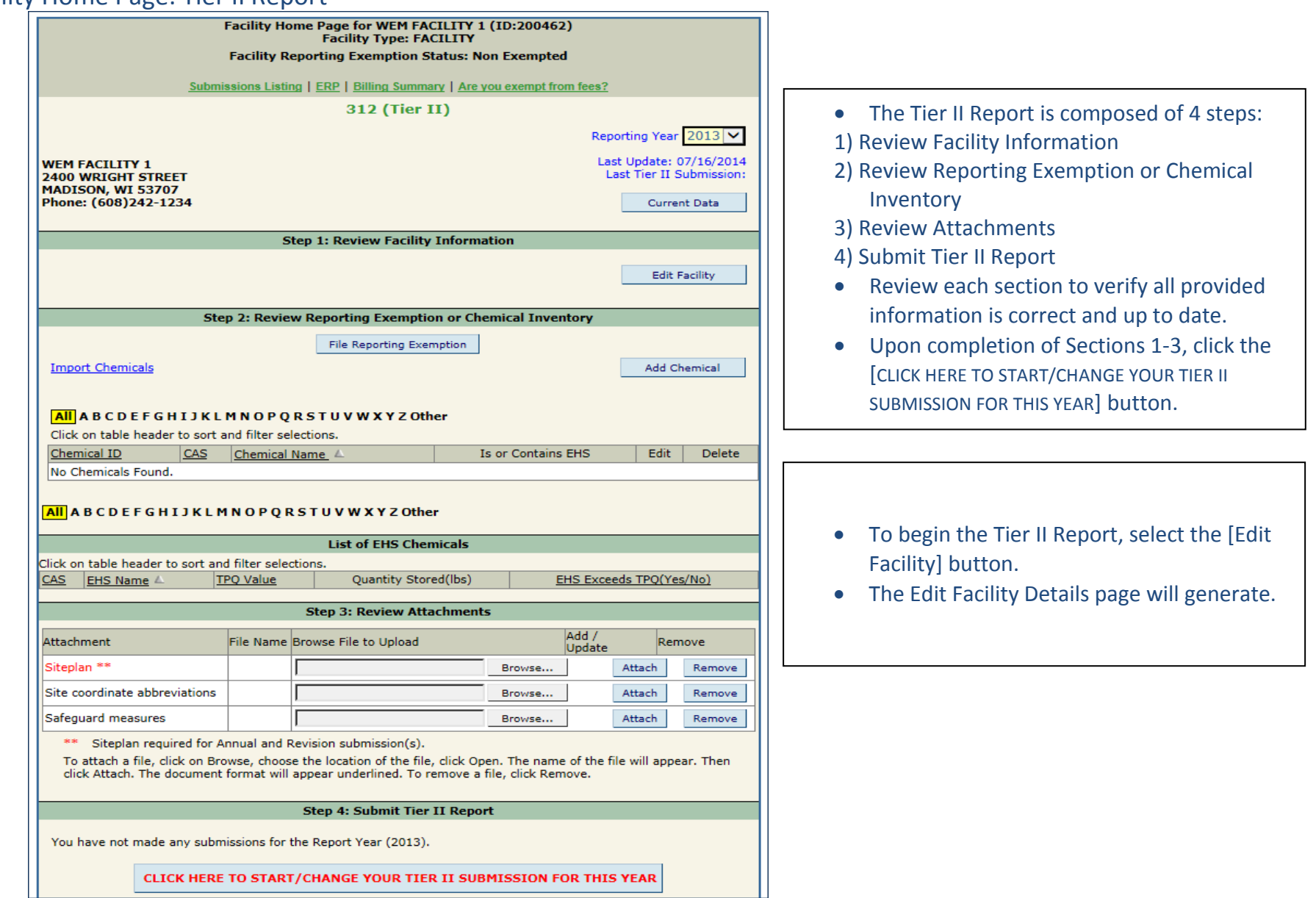

## **8.** Enter Facility Details.

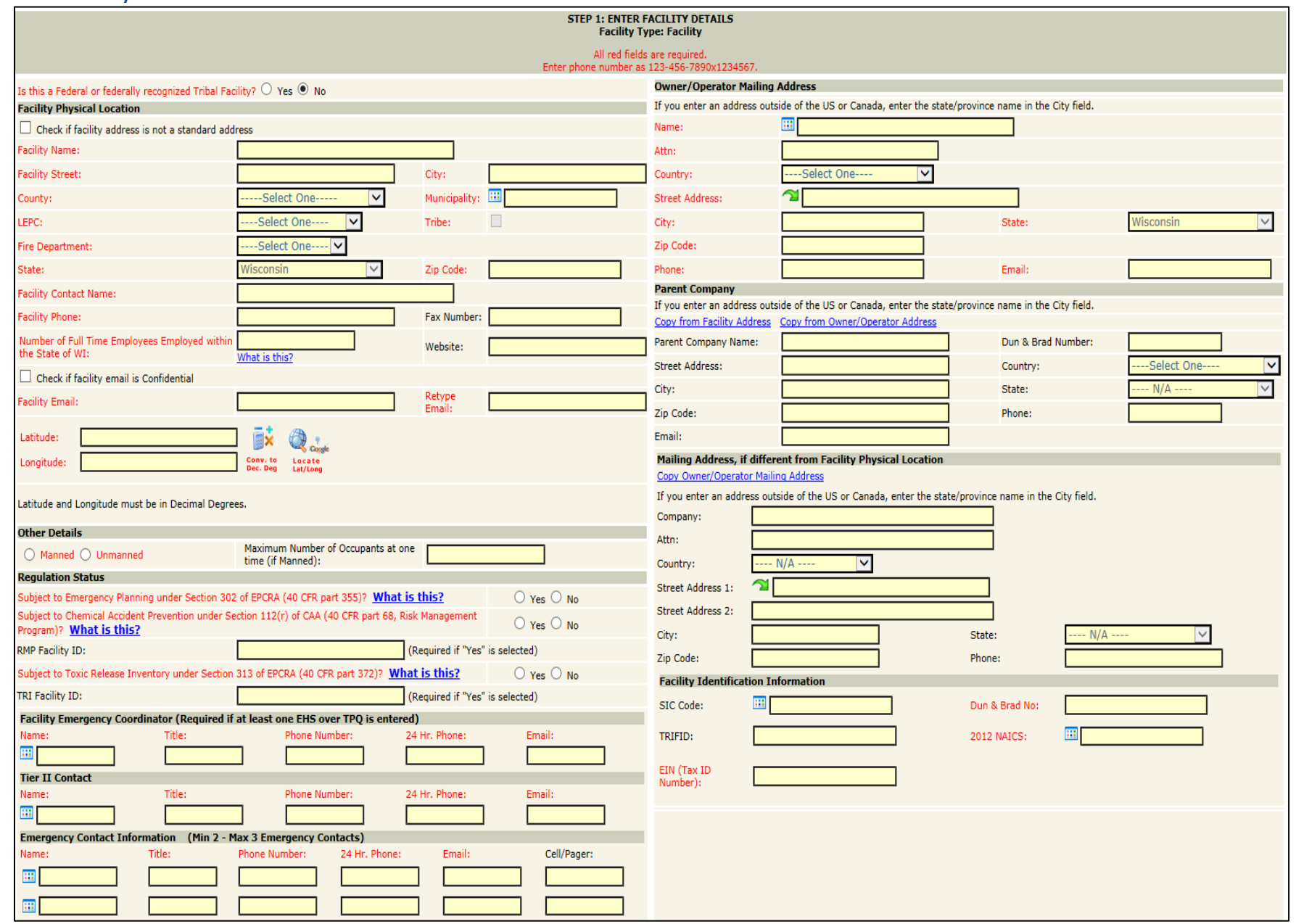

 Please note that all fields highlighted Red are *required*. Fields that are highlighted Black are *optional*. You will not be able to proceed with your report if any of the required fields are not submitted.

## **Facility Physical Location Section**

- **9.** Fill in all sections highlighted in Red. A facility fax number and website are optional.
- **10.**Selecting the County will auto-populate the LEPC field and will allow you to select the Facility Municipality. To select the Municipality, click the **Box.** A listing of cities, towns and villages will open. Select the appropriate municipality.
- **11.**Once the Municipality is selected, the Fire Department field dropdown will populate; select the appropriate Fire Department.
- **12.**To calculate the Latitude and Longitude, click the Locate Lat/Long tool:

## **Other Details: Is the Facility Manned (occupied) or Unmanned (unoccupied)?**

**13.**Select either the 'Manned' or 'Unmanned' radial. If Manned is selected, supply the maximum number of occupants.

## **Regulations Statuses: Emergency Planning; Chemical Accident Prevention; Toxic Release Inventory**

**14.**Emergency Planning: Section 302 of EPCRA – If your facility maintains Extremely Hazardous Substance(s) at or above the Threshold Planning Quantity, select the 'Yes' radial. If not, select the 'No' radial.

- Chemical Accident Prevention: Section 112(r) of CAA (40 CFR part 68, Risk Management Program To determine if your facility is subject to this regulation, please consult the EPA List of Lists to determine if your facility is subject to this regulation: [http://1.usa.gov/1qyziyH.](http://1.usa.gov/1qyziyH)
- Toxic Release Inventory: Section 313 of EPCRA (40 CFR part 372) To determine if your facility is subject to this regulation, please consult the EPA List of Lists to determine if your facility is subject to this regulation: [http://1.usa.gov/1qyziyH.](http://1.usa.gov/1qyziyH)

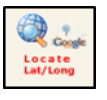

#### **Facility Emergency Coordinator**

- Required only if facility has entered at least one Extremely Hazardous Substance that is at or above the Threshold Planning Quantity.
- If applicable to your facility, provide the name, title, phone number and email of the Facility Emergency Coordinator.

#### **Tier II Contact**

**15.**Provide the name, title, phone number and email of individual responsible for submission of Tier II.

## **Emergency Contact Information**

**16.**A minimum of two emergency contacts are required.

**17.**Provide the name, title, phone number and email of the emergency contacts.

#### **Owner/Operator Mailing Address**

**18.**All fields are required.

If the Owner/Operator address is the same as the Facility Physical Location, use the  $\Box$  button to import the Facility Physical Location information.

#### **Parent Company**

• This section is optional.

## **Mailing Address, if different from Facility Physical Location**

• If the mailing address is different, please provide the mailing address in this section.

#### **Facility Identification Information**

**19.**EIN, Dun & Brad Number and 2012 NAICS are required.

If the Dun & Brad Number is unknown, you may put 'N/A' in the field.

**20.**Click the **the to the right of the 2012 NAICS** to look up your facility's NAICS code.

- The SIC Code and TRIFID are optional in this section.
- **21.**Once all required fields have been entered, review the inputted data to ensure that the information is accurate and correct.
	- All required fields must be complete in order to save changes to the Facility Details section.

**22.**Click [Save Changes] button when finished:

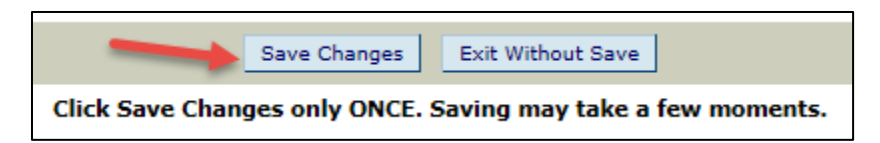

Upon saving changes, you will be redirected to the Facility Home page.

For further assistance, please contact the WHOPRS Help Desk at <https://whoprs.wisconsin.gov/HelpDesk.asp>.